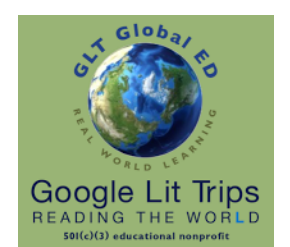

# Viewing Google Lit Trips in Google Earth Pro

An Authorized Google Lit Trips Step Guide for full-featured computers

## **Introduction**

GoogleLitTrips.org

The Google Lit Trips files are open-ended resources designed to be used in a wide variety of ways so as to better suit teaching style and to be integrated in ways that can individualize the student learning experience.

## Google Lit Trips in Google Earth Pro Basic Requirements

- Chromebook users must use Google Earth for Web to view Google Lit Trips. (see step-guide "Viewing Google Lit Trips in Google Earth for Web")
- Download and install **[Google Earth Pro](https://www.google.com/earth/desktop/)**.

### Our One-Time Only Google Lit Trip Member Registration

- 1. If you have not yet registered, go to the [Google Lit Trips](https://www.GoogleLitTrips.org) website ([https://](https://www.GoogleLitTrips.org) [www.GoogleLitTrips.org\)](https://www.GoogleLitTrips.org) and click the **[Member Registration](https://www.googlelittrips.org/aboutGLTGE/registration.php)** link in the navigation bar on the left
- 2. Upon Submitting your registration an automated confirmation email from GLT Global ED <registration@GoogleLitTrips.org> will be sent to the email address provided when registering.

### Requesting a Google Lit Trip

1. To see annotated descriptions of available titles, explore sections listed in the **Lit Trip Library** area in the left hand navigation panel on every page.

**TIP:** Grade level groupings are approximations. You may find titles of interest in the grade levels just above or below the actual grade level you teach.

2. To request a title, click the [Request a Lit Trip](https://www.googlelittrips.org/gltStore/gltStore.php) link. After confirming your registered email address, select a desired title from the drop down menu and click the **Request Lit Trip**  button. An automated email from GLT Global ED <library@GoogleLitTrips.org> will be sent to your email address. This email will generally have a single link that when clicked, will download the requested file to the location your computer is configured to downloaded files.

**TIP:** If there is a second link, it can be ignored.

### A Few Words About File Structure

- 1. Google Earth uses a typical folder filing structure. A triangle pointing to the right indicates a closed folder. Click the triangle to "open" the folder.
- 2. Double click the blue globe icon to open Google Earth and bring the Lit Trip into the Temporary Places section at the bottom of Google Earth's Side Bar.

This document is authorized by [GLT Global ED](http://www.guidestar.org/organizations/45-2150860/glt-global-ed.aspx) dba [Google Lit Trips](http://www.googlelittrps.com), a 501c3 tax-exempt educational nonprofit

## Setting up a Lit Trip

- 1. To ensures that you won't have extraneous data appearing as you view a Google Lit Trip, every Lit Trip includes a first place mark named "Before you begin…" with a suggested basic setup of the Layers area in Google Earth Pro specific to the particular title.
- 2. We always suggest that you check the Terrain box at the end of the Layers list.
- 3. Clicking the 3D Buildings box depends upon whether you want to see current buildings in 3D. This is an issue in Lit Trips set in times before skyscrapers and other modern buildings. However, even then some people prefer to show 3D building in order to get a sense of "Then and Now."

### Basic Tips for Navigating a Google Lit Trip

Once viewers have set up a Lit Trip, it's time to travel.

- 1. Make sure the place mark boxes are checked so place marks show in the Google Earth window.
- 2. Always FLY First: Double clicking the icon place mark icon "flies" viewers to the next location to a view pre-selected by the developer.
- 3. Then show POP-UP WINDOWS: If the Placemark Name is blue (meaning there is content to show) double-click the blue Place mark Name to show the Popup window's content.
- 4. Don't forget to close the pop-up window before flying to next location so that the window does not block the view of the flight.

#### Ending a Google Lit Trip session

The first time downloaded Google Lit Trip files are opened, they appear in Temporary Places at the very end of the Places area in the left column.

When ready to quit Google Earth, you will be asked whether you want to save the items in Temporary Places to your My Places.

- If you say yes, that Google Lit Trip will be stored in Google Earth and will be there when Google Earth is reopened.
- If you do not save it to My Places, the file can be saved outside of Google Earth as would typically be done with files open in other applications.
- To continue using this file at a later date, it can be opened either by double-clicking the file saved outside of Google Earth or by opening Google Earth and then under Google Earth's FILE Menu selecting the Open... command to access the file on the hard drive.

This document is authorized by [GLT Global ED](http://www.guidestar.org/organizations/45-2150860/glt-global-ed.aspx) dba [Google Lit Trips](http://www.googlelittrps.com), a 501c3 tax-exempt educational nonprofit